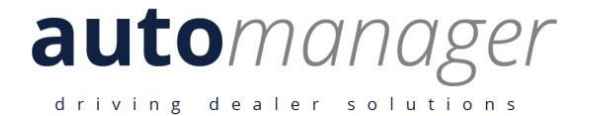

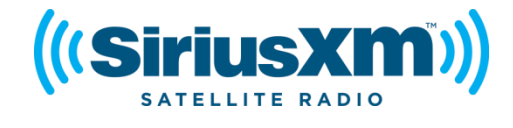

# **SiriusXM Pre-Owned Program Enrollment & Activation Instructions**

## **Table of Contents**

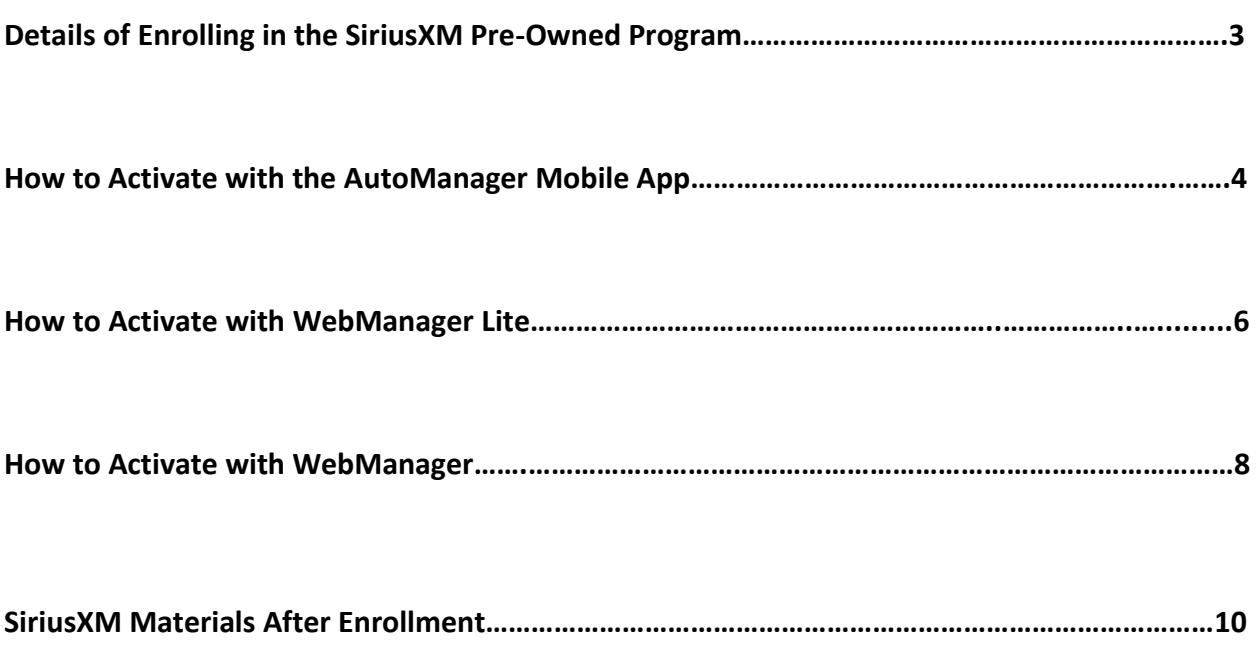

## **Details of Enrolling in the SiriusXM Pre-Owned Program**

#### **With the SiriusXM interface, you can activate SiriusXM Demo Service on all of the vehicles on your lot that are factory-equipped with SiriusXM satellite radio.**

- SiriusXM Demo Service includes over 140 channels, including commercial-free music, sports, news, talk, and entertainment.
- Activating the Demo Service acts as a selling point to your customers as they test-drive your vehicles.
- Demo Service can be activated 48-hours after the vehicle has been placed in inventory.
- The Demo Service will be active for 6 months and once the car is posted as sold, then the Three Month Trial will begin.

#### **Customers purchasing your SiriusXM factory-equipped vehicles will receive a Free 3- Month Trial**

- The trial will begin when the vehicle is purchased and the sales transaction is entered.
- The customer will drive off the lot listening, just be sure to activate SiriusXM before the equipped vehicles are placed on your lot.

#### **SiriusXM Pre-Owned Program will only work in the continental United States.**

**Note: Inform all dealers that they must mark the vehicle sold in WebManager upon sale of vehicle and to include customer name and address for the customer to receive the free 3- Month Trial.**

## **How to Enroll & Activate SiriusXM with the AutoManager Mobile App:**

**Note: Dealers can only activate vehicles using the AutoManager Mobile App; initial SiriusXM Enrollment must be done through WebManager.**

**Step One:** Log into WebManager

- Visi[t www.automanager.com](http://www.automanager.com/) and click **WebManager Login** in the top right corner.
- Log into WebManager using your Client ID, username, & password. If you do not know your login information, please try the following:
	- o Click **Forgot Your Login Information** and fill out the form. A temporary password will be sent to you. Be sure to check your spam if you don't see the email.
	- o Call 1-800-300-2808 and **ask to speak to your account representative**.

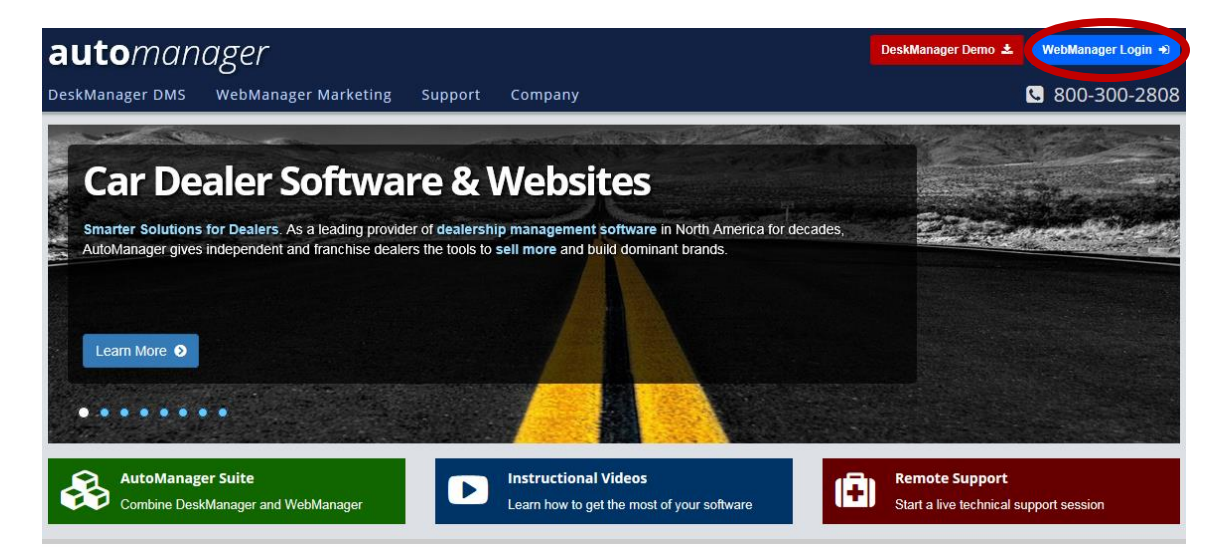

**Step Two:** Enroll using WebManager

- Once logged in, select **Settings**, then **Inventory**, and click **SiriusXM Integration** as shown on the screen below.
- On the SiriusXM Integration settings screen, click the **Dealer Registration** button.
- Make sure the dealer information is complete, then **Accept the Terms & Conditions.**
- Press the **Enroll Now** button.

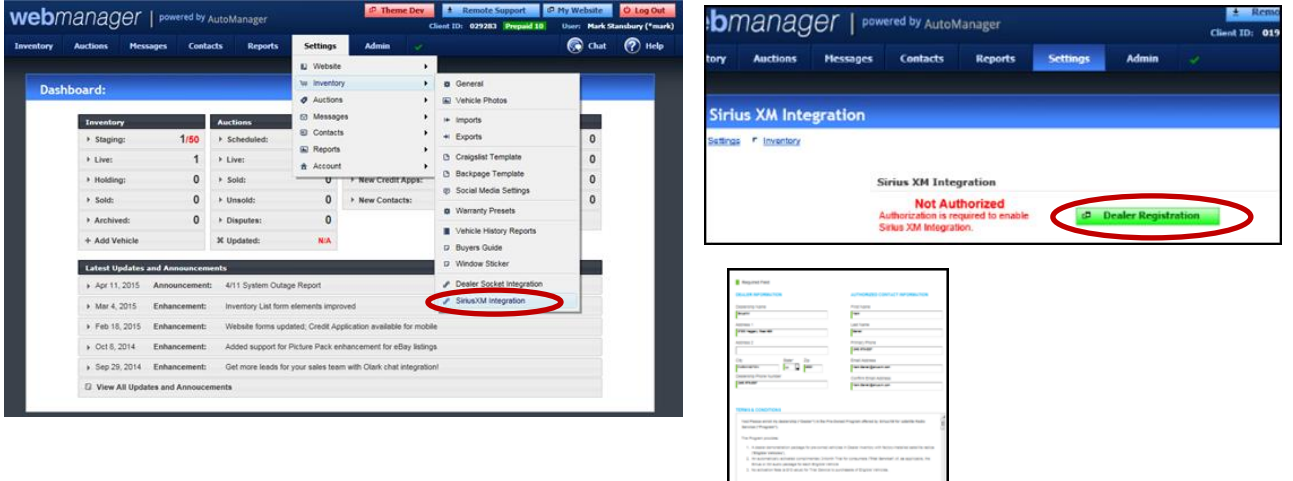

#### **Note: It takes one business day after enrollment to be able to activate a SiriusXM Dealer Demo.**

**Step Three:** Activating a Vehicle using the AutoManager Mobile App

- Go to the Apple App Store or Google Play and download the **AutoManager Mobile App**.
- Log into the application using your Client ID, username, and password.
- Turn on the vehicle you want to activate, tune the radio to **Channel 1 for XM Radio** and **Channel 184 for Sirius Radio**. Radio must be on for system to activate.
- Using the app, click **Search Makes & Models** and select **SiriusXM Interface**.
- Select the make of the vehicle you'd like to activate & click **Activate SiriusXM**.
- You will know SiriusXM is activated when you hear SiriusXM programming through the radio. If activation isn't working, call SiriusXM Dealer Support at 800-852-9696.

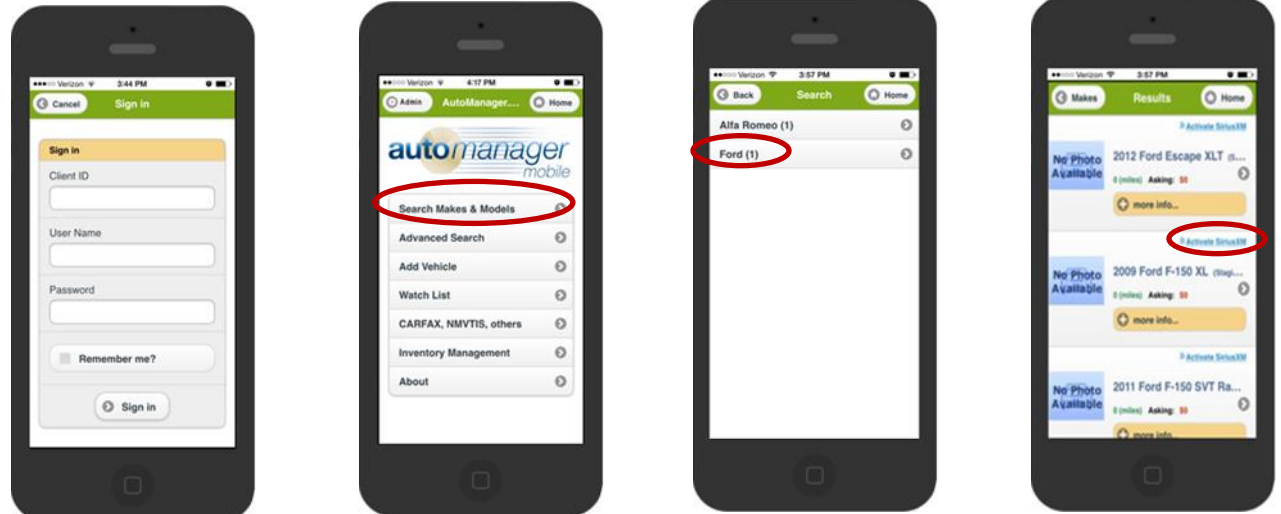

 **Step Four:** Activating 3-Month Free Trial for Customer

- Once the vehicle is sold, log into WebManager.
- Select **Inventory** and click **Live**.
- Select the vehicle you just sold and click the **Sales Details** Tab.
- Change the sales status to **Final** and fill out the **Buyer Details** form.
- Click **Save & Exit**.

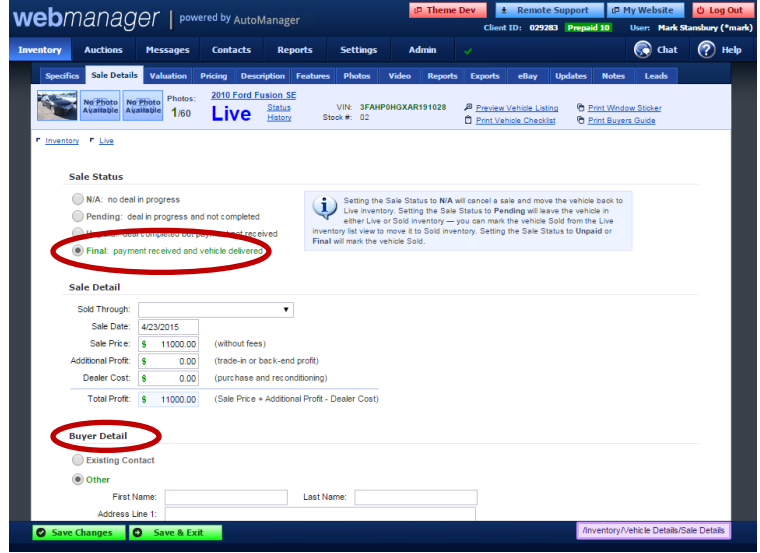

## **How to Enroll & Activate SiriusXM with WebManager Lite:**

**Note: WebManager Lite is a FREE service to any dealer who has DeskManager with active support from AutoManager.**

**Step One:** Using DeskManager

- Open the DeskManager Application
- Click the menu to the right of the **My Website** tab.
- **•** Select **Configure WebManager**
- Once the WebManager screen pops up, log in if the system doesn't log you in automatically. If you do not know your login information, please try the following:
	- o Click **Forgot Your Login Information** and fill out the form. A temporary password will be sent to you. Be sure to check your spam if you don't see the email.
	- o Call 800-300-2808 and **ask to speak to your account representative**.

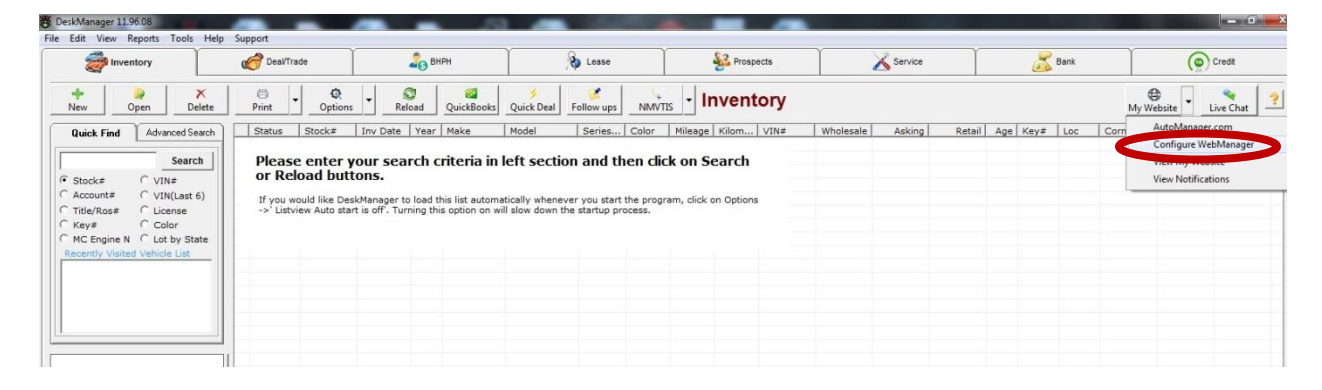

**Step Two:** Enroll using WebManager

- Once logged in, select **Settings**, then **Inventory**, and click **SiriusXM Integration** as shown on the screen below.
- On the SiriusXM Integration settings screen, click the **Dealer Registration** button.
- Make sure the dealer information is complete, then **Accept the Terms & Conditions**.
- Press the **Enroll Now** button.

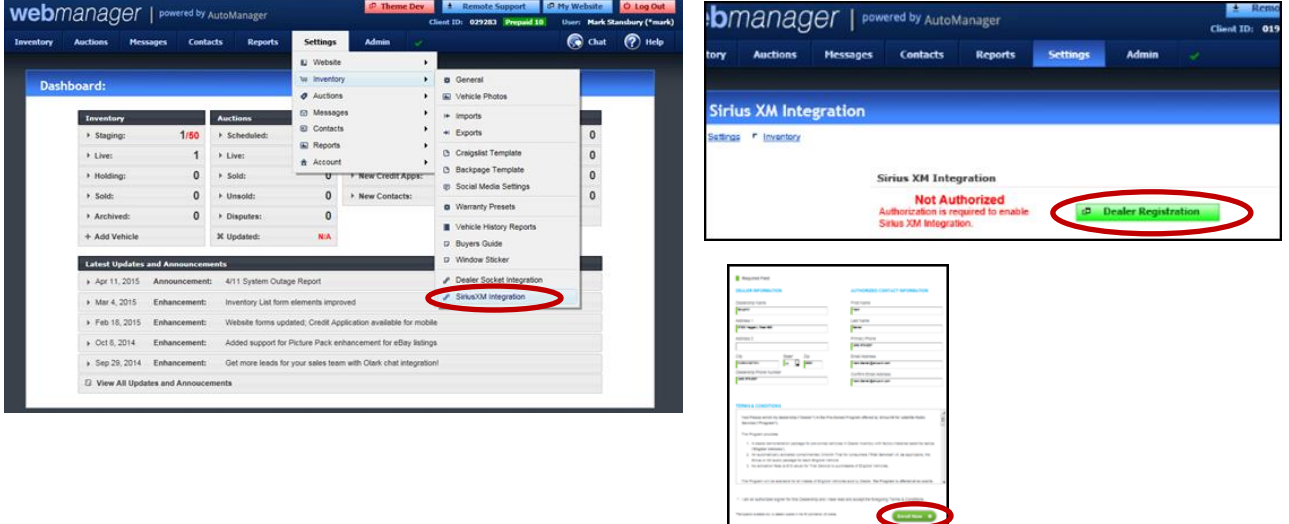

**Note: It takes one business day after enrollment to be able to activate a SiriusXM Dealer Demo.**

**Step Three:** Activating a Vehicle using WebManager

- Turn on the vehicle you want to activate, tune the radio to **Channel 1 for XM Radio** and **Channel 184 for Sirius Radio**. Radio must be on for system to activate.
- Log into WebManager using your Client ID, username, and password.
- Select **Inventory** and click **SiriusXM Interface**.
- Select the make of the vehicle you'd like to activate & click **Activate Demo**.
- You will know SiriusXM is activated when you hear SiriusXM programming through the radio. If activation isn't working, call SiriusXM Dealer Support at 800-852-9696.

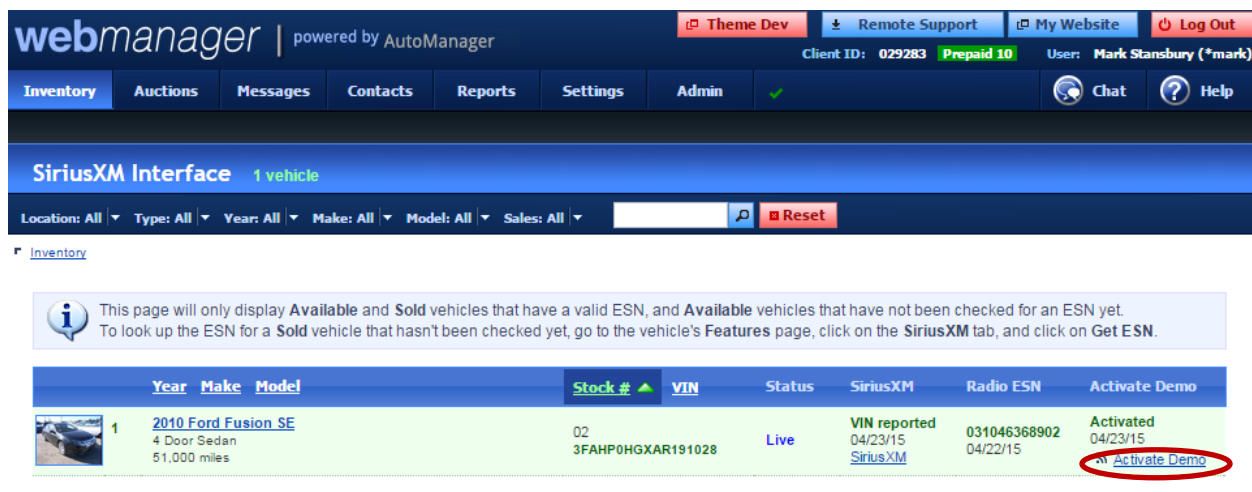

#### **Step Four: Activating 3-Month Free Trial for Customer**

- Once the vehicle is sold, log into WebManager.
- Select **Inventory** and click **Live**.
- Select the vehicle you just sold and click the **Sales Details** Tab.
- Change the sales status to **Final** and fill out the **Buyer Details** form.
- Click **Save & Exit**.

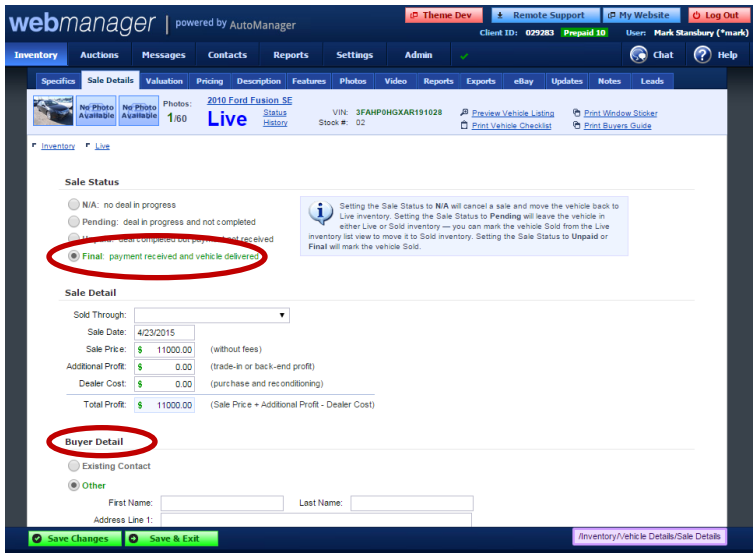

### **How to Enroll & Activate SiriusXM with WebManager:**

#### **Step One:** Log into WebManager

- Visi[t www.automanager.com](http://www.automanager.com/) and click **WebManager Login** in the top right corner.
- Log into WebManager using your Client ID, username, & password. If you do not know your login information, please try the following:
	- o Click **Forgot Your Login Information** and fill out the form. A temporary password will be sent to you. Be sure to check your spam if you don't see the email.
	- o Call 800-300-2808 and **ask to speak to your account representative**.

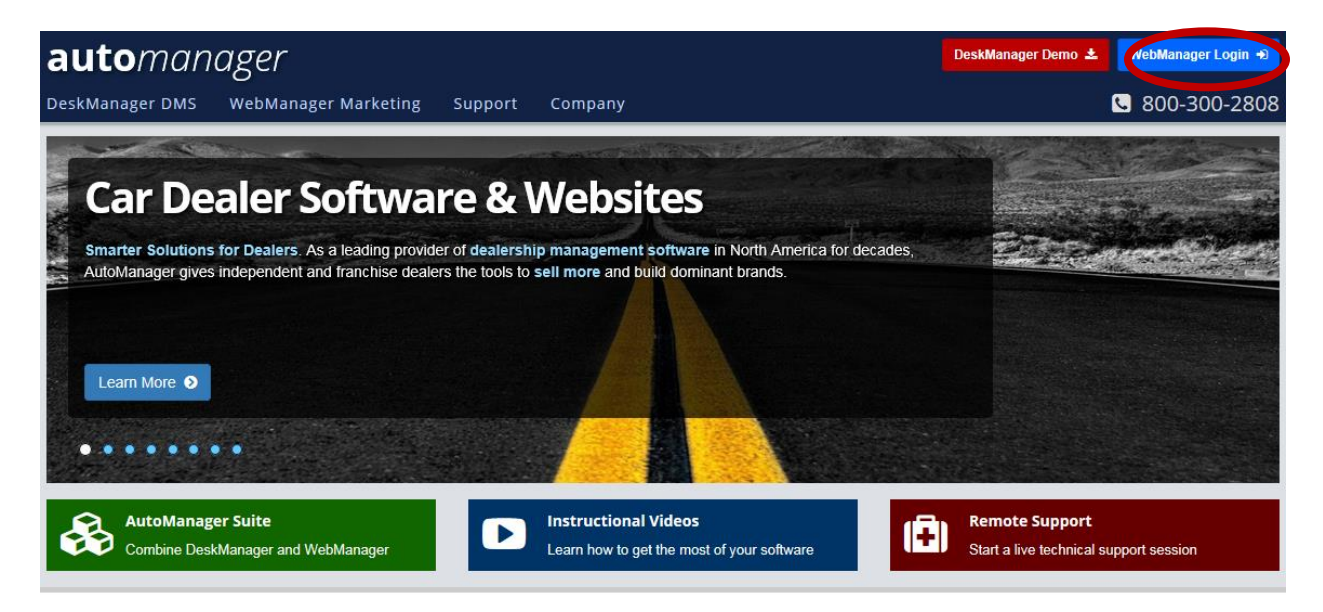

**Step Two:** Enroll using WebManager

- Once logged in, select **Settings**, then **Inventory**, and click **SiriusXM Integration** as shown on the screen below.
- On the SiriusXM Integration settings screen, click the **Dealer Registration** button.
- Make sure the dealer information is complete, then **Accept the Terms & Conditions**.
- **•** Press the **Enroll Now** button.

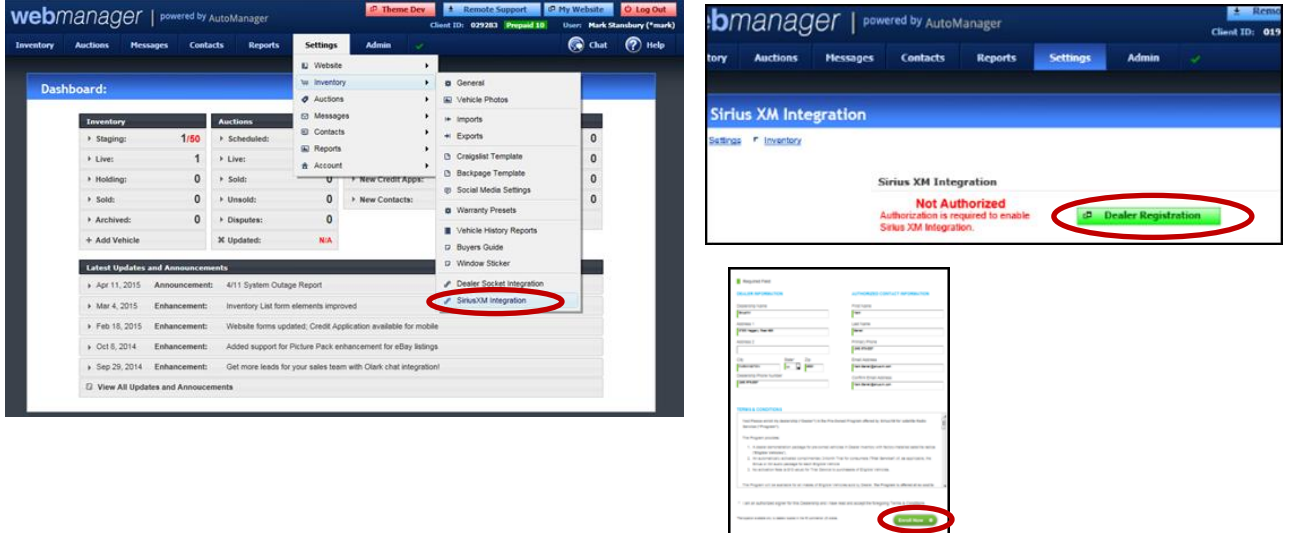

**Note: It takes one business day after enrollment to be able to activate a SiriusXM Dealer Demo.**

**Step Three:** Activating a Vehicle using WebManager

- Turn on the vehicle you want to activate, tune the radio to **Channel 1 for XM Radio** and **Channel 184 for Sirius Radio**. Radio must be on for system to activate.
- Log into WebManager using your Client ID, username, and password.
- Select **Inventory** and click **SiriusXM Interface**.
- Select the make of the vehicle you'd like to activate & click **Activate Demo**.
- You will know SiriusXM is activated when you hear SiriusXM programming through the radio. If activation isn't working, call SiriusXM Dealer Support at 800-852-9696.

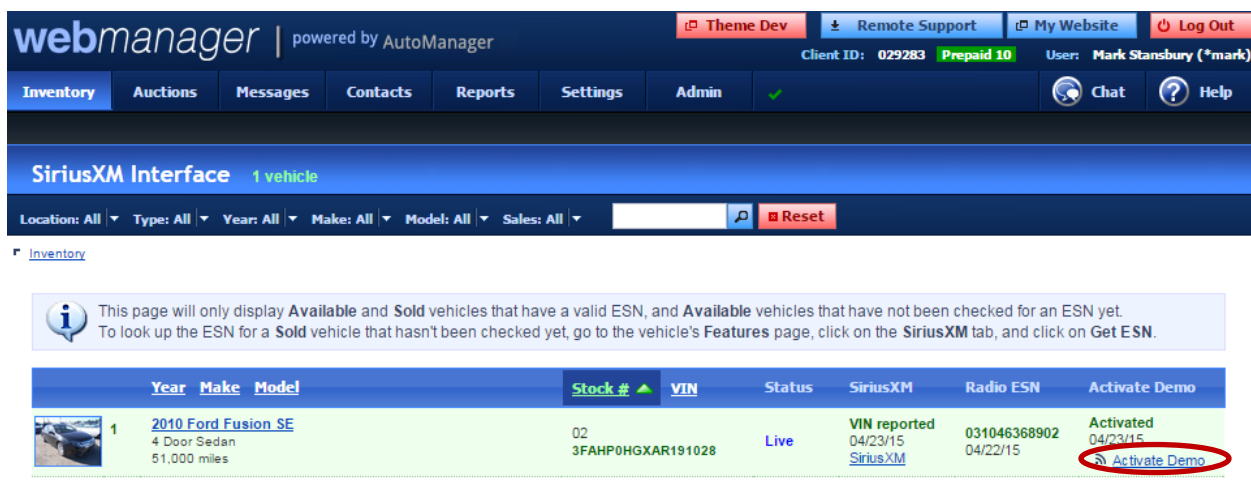

**Step Four:** Activating 3-Month Free Trial for Customer

- Once the vehicle is sold, log into WebManager.
- Select **Inventory** and click **Live**.
- Select the vehicle you just sold and click the **Sales Details** Tab.
- Change the sales status to **Final** and fill out the **Buyer Details** form.
- Click **Save & Exit**.

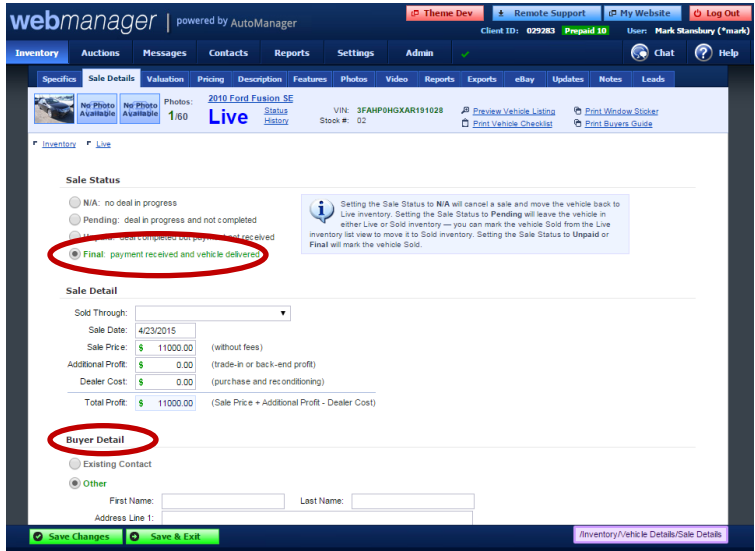

## **SiriusXM Materials**

Dealers will receive a Welcome Email and Welcome Packet. Both documents will explain the program, trial & how to activate the service; but the welcome packet will include the SiriusXM materials for their vehicles & showroom (7-10 days).

Dealers can reorder SiriusXM point-of-sale materials themselves via SiriusXM Pre-Owned Program site for Independent Dealers: **[www.siriusxmdealertrial.com](http://www.siriusxmdealertrial.com/)**

**Select Dealer Resource tab > Select Order Merchandise> Select Create an Account:** Once the Dealers receive an email with username and password they can log-in and begin ordering materials.